# **نحوه بارگذاری عکس ، طرح و فایل در سایت رها فوتو**

با سالم خدمت شما همراهان عزیز ، ورود شما به سایت رها فوتو را خوش آمد می گوییم بسیار خوشحالیم از اینکه تصمیم گرفته اید تا تصاویر ، طرح های گرافیکی و فایل های آموزشی خود را از طریق این سایت به فروش برسانید.

شما عزیزان می توانید با مطالعه این مقاله با نحوه بارگذاری عکس ، طرح و فایل های خودتان آشنا شوید برای فروش عکس ها و طرح های گرافیکی خود در اولین قدم الزم است تا در سایت عضو شوید که از قسمت «عضویت» می توانید اقدام نمایید.پس از ثبت نام و ورود به حساب کاربری به پیشخوان فروشنده مراجعه کنید.

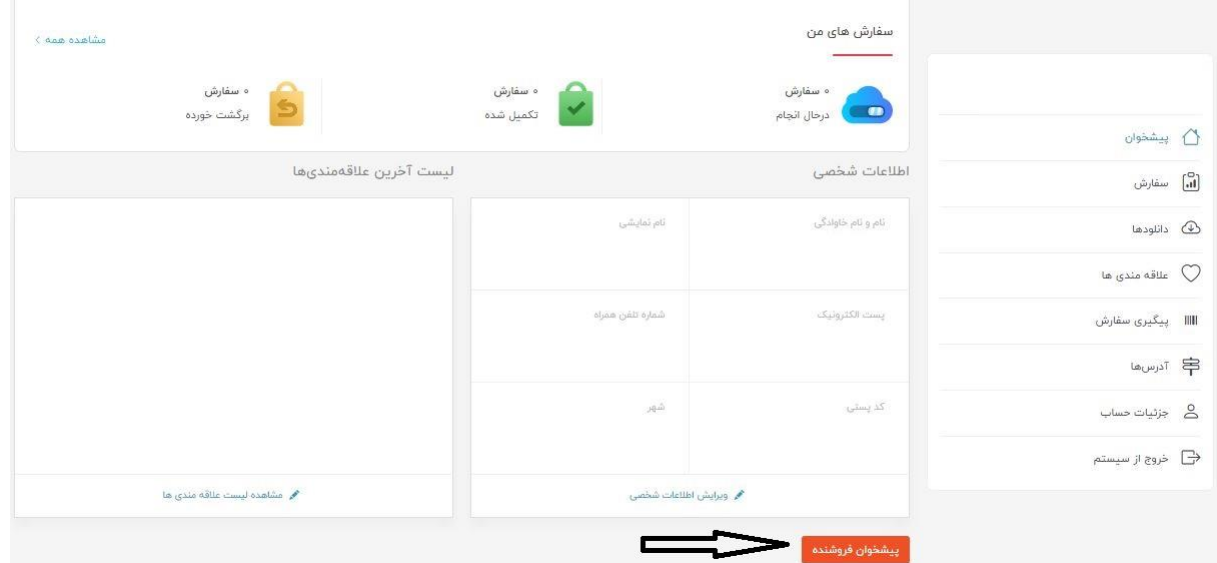

پس ورود به پیشخوان فروشنده از قسمت افزودن محصول شما می توانید نحوه بارگذاری عکس ، طرح و فایل را آغاز کنید.

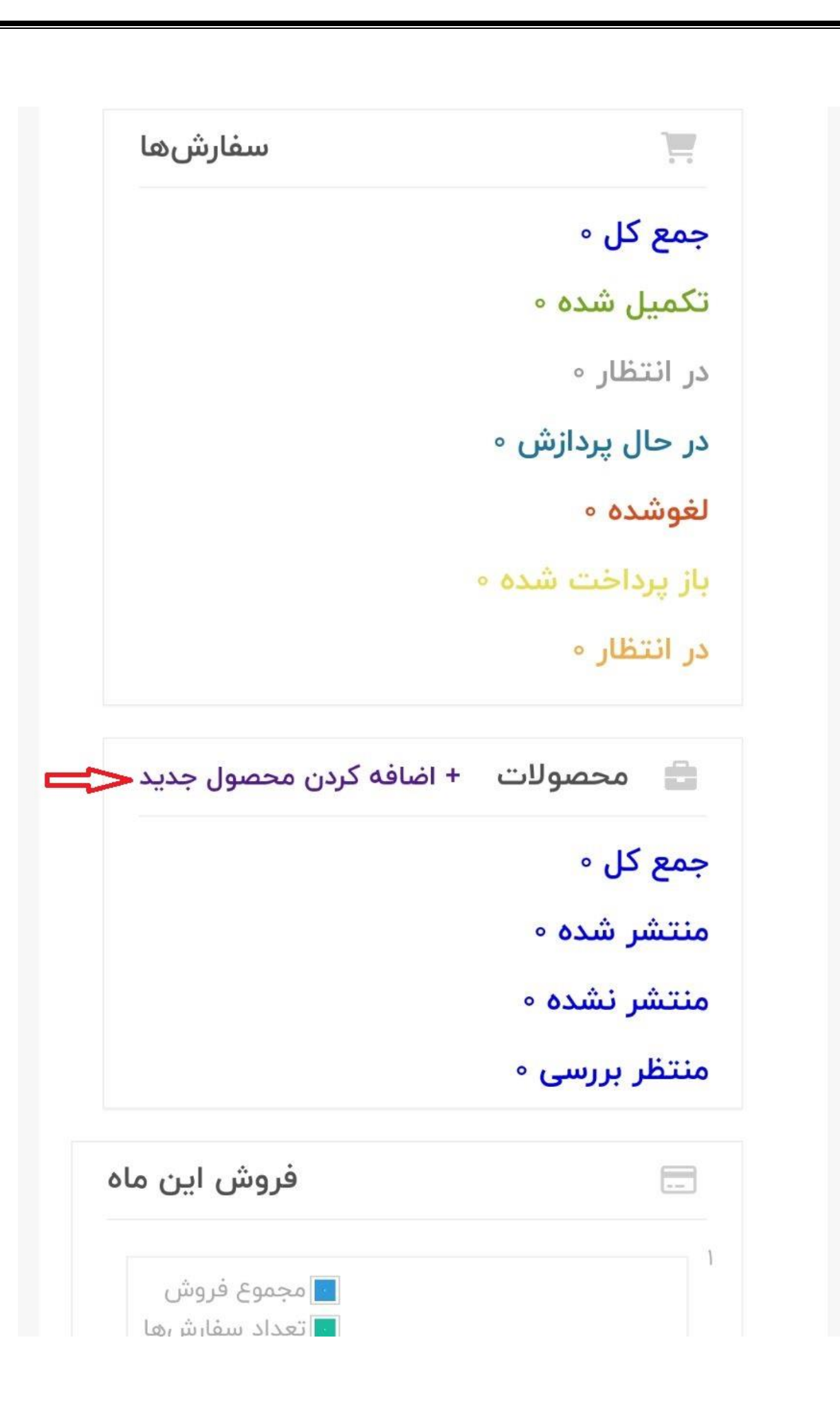

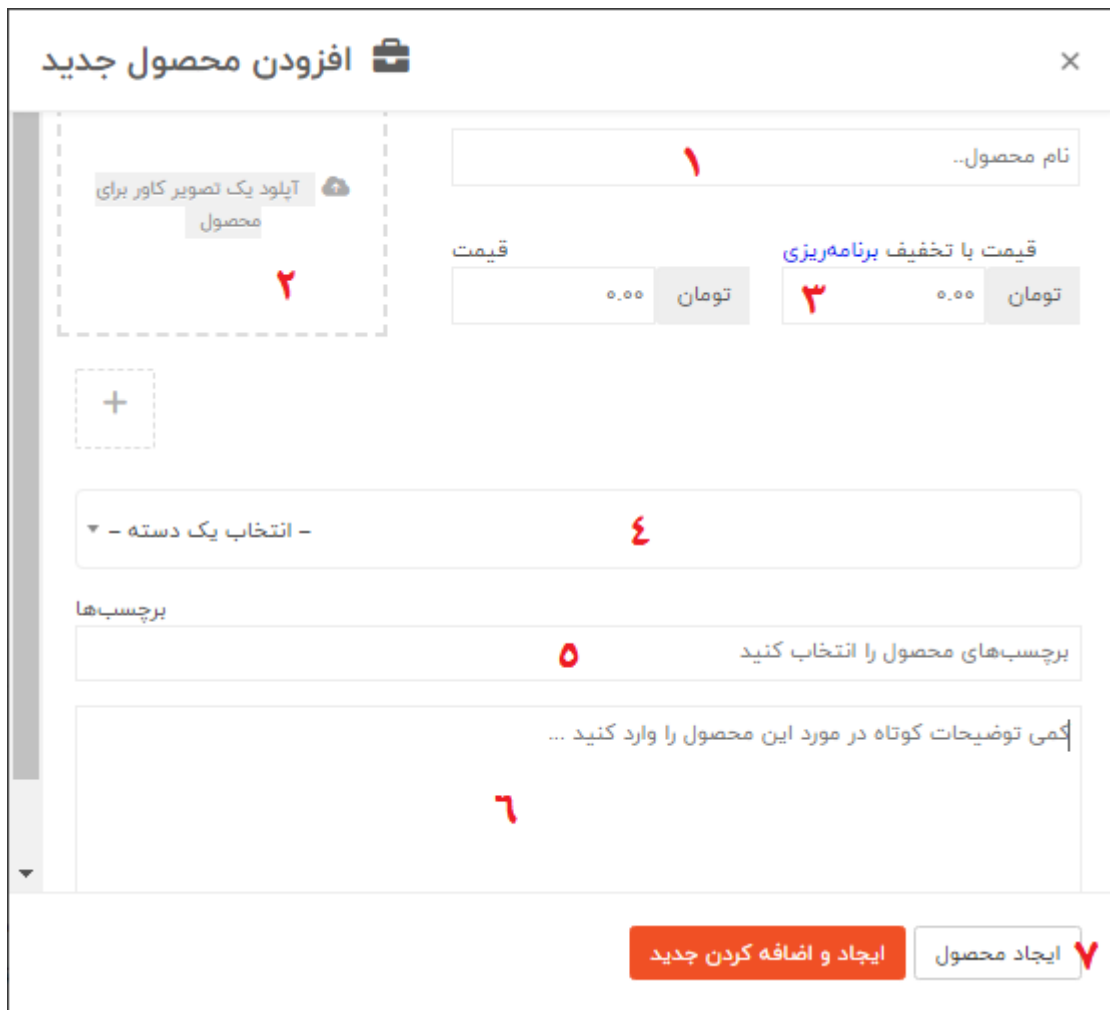

بخش بعدی مطابق تصویر ذیل می باشد که با توجه به توضیحات نسبت به تکمیل آنها اقدام نمایید:

**-1نام محصول ، عکس یا طرح**

در قسمت عنوان نام مناسبی که از 60 کاراکتر بیشتر نباید برای تصویر یا طرح خود انتخاب نمایید. توجه داشته باشید نام انتخابی به گونه ای باشد که کاربر پسند و در جستجوی گوگل مخاطب به دنبال چنین نامی باشد.

# **-2تصویر محصول**

در ان قسمت تصویری از محصول ، عکس ، طرح یا فایل مورد نظرتان را در ابعاد 730 در 410 یا ابعادی در محدوده ی 700 تا 400 وارد نمایید.

**-3نحوه تکمیل قیمت** 

در قسمت » گزینه قیمت« شما می توانید قیمت فایل یا عکس را به دو صورت قیمت واقعی و قیمت با تخفیف مطابق با تصویر وارد نمایید.

### **-4دسته بندی**

گزینه بعدی برای تکمیل دسته بندی عکس یا طرح شماست که در هر زمینه ای می باشد انتخاب نمایید.

#### **-5برچسپ ها**

گزینه بعدی مورد تکمیلی مهم قسمت برچسپ است که سعی کنید مناسب ترین برچسپ را برای تصاویر و طرح ها بنویسید.

در مورد برچسب ها توضیح اینکه شما برای تصاویر خود برچسپی بنویسید که خریداران جستجو می کنند در این مورد می توانید از جستجوی گوگل کمک بگیرید. هر برچسپی نوشتید اینتر بزنید و برچسپ بعدی را بنویسید.

نکته مهم : اگر در ورود برچسپ با مشکل مواجهه شدید نیاز به ورود نیست و قسمت های بعدی را تکمیل نمایید این مورد در ادامه توسط رها فوتو برای شما وارد خواهد شد.

# **-6تکمیل توضیحات محصول**

پس از انتخاب نام در قسمت توضیحات آنچه در مورد تصویر یا طرح خود می دانید بیان کنید تا خریداران بتوانند به صورت کامل آگاهی در مورد محصول مورد نظر به دست آورند.نکته مهم در این زمینه از توضیحات کپی شده استفاده نشود به دلیل این که با قابلیت های ایندکس توسط موتورهای جستجو مانند گوکل صفحه محصول و توضیحات از دسترس خارج خواهد شد.

## **-7ایجاد محصول**

پس از وارد نمودن اطالعات بر روی ایجاد محصول کلیک کنید تا وارد مرحله بعد شوید و مطابق تصویر ذیل نسبت به تکمیل آنها اقدام نمایید.

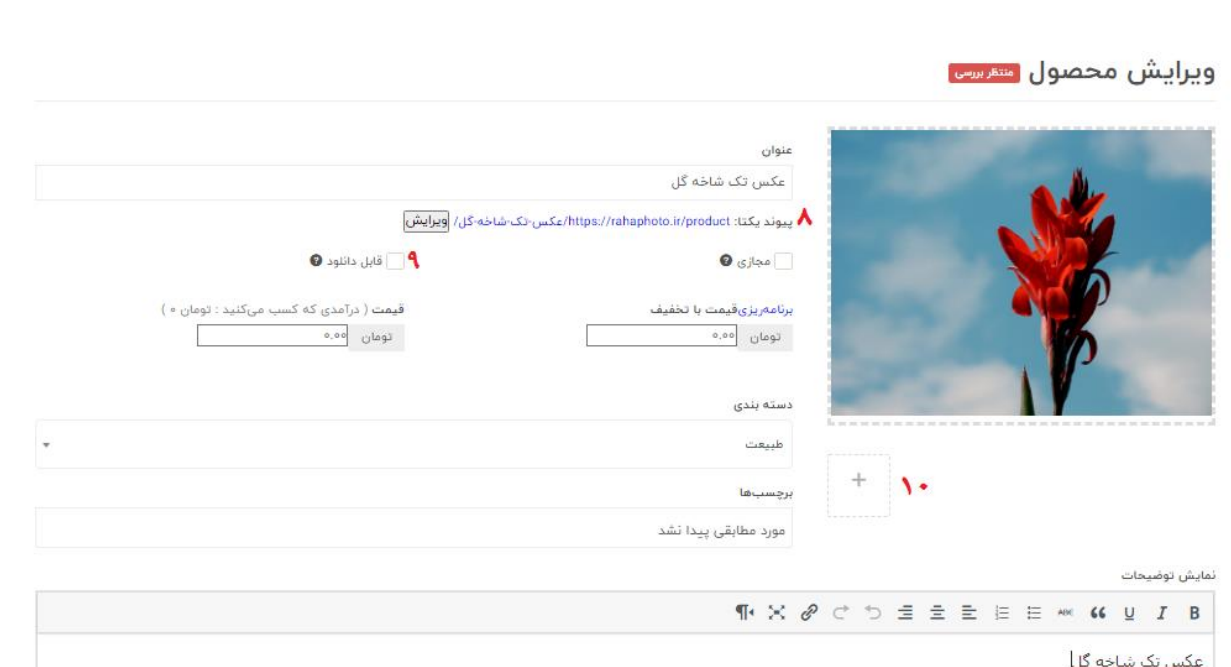

# **-8پیوند یکتا**

در قسمت پیوند یکتا بر روی ویرایش کلیک کنید و همان عنوان فارسی را به صورت انگلیسی ترجمه و وارد نمایید.

# **-10قابل دانلود**

در این قسمت برای دریافت آنالین فایل حتما تیک گزینه قابل دانلود بودن را بزنید.

# **-10بارگذاری بیشتر تصاویر**

شما می توانید برای محصول خود عکس های بیشتری را بارگذاری کنید تا خریداران شما بتوانند با مشاهده ی آنها انتخاب بهتری داشته باشند که از این قسمت بارگذاری تصاویر دیگر قابل انجام می باشد.

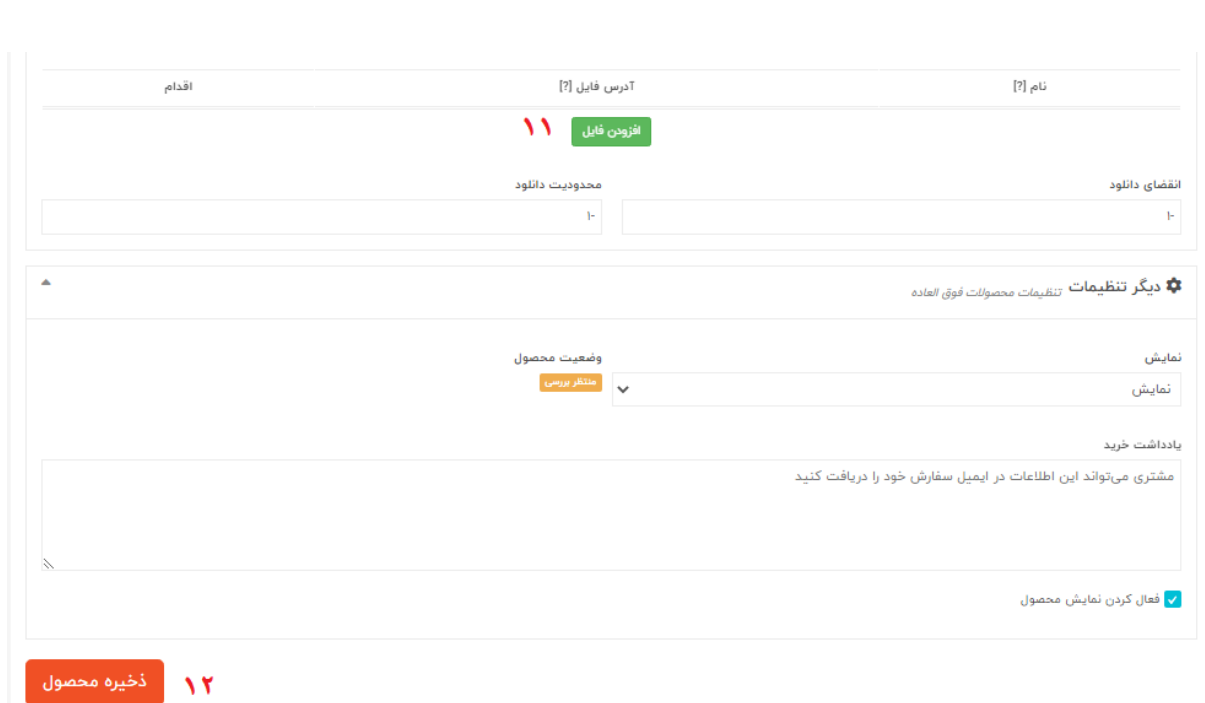

# **-11بارگذاری فایل**

قسمت بعدی که نیاز است حتما تکمیل گردد بارگذاری فایل می باشد در این قسمت محصول، عکس ، طرح گرافیکی ، وکتور ، فایل و... را که خریدار باید دریافت نمایید را آپلود و بارگذاری نمایید و نام محصول را وارد کنید

نکته مهم: بهترین شکل این است که فایل به صورت ذیپ شده بارگذاری شود

**-12ذخیره محصول**

در نهایت نیز بر روی ذخیره محصول کلیک ککرده و منتظر بررسی و انتشار محصول خود باشید محصول شما پس از بررسی توسط رها فوتو در صورتی شرایط الزم را داشته باشد انتشار می یابد.

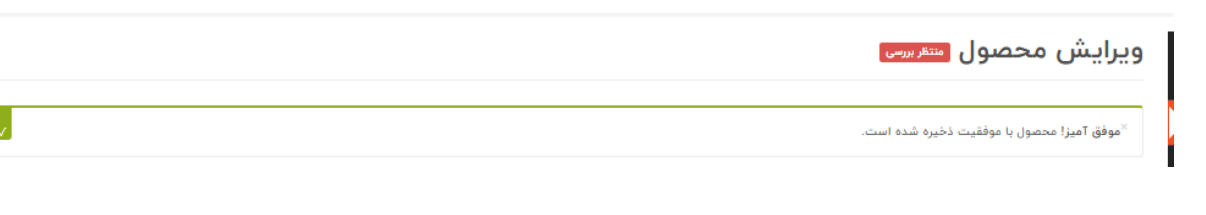